# Sistema de Cadastramento de Usuários

– Orientações para Uso Por Cadastradores –

# Sumário

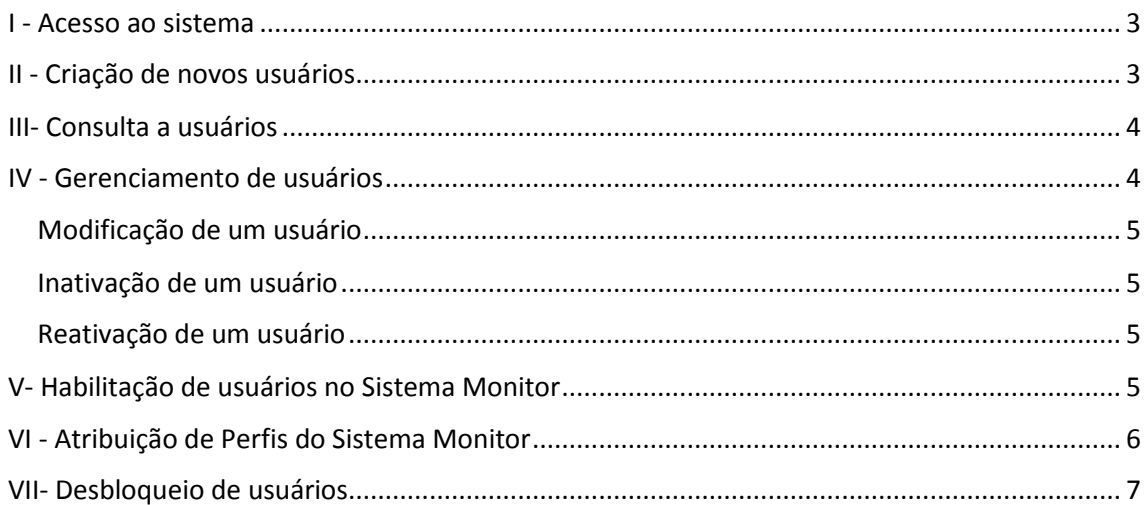

# <span id="page-2-0"></span>I - Acesso ao sistema

Para acessar ao sistema de Cadastramento de Usuários execute os passos abaixo:

- 1) Visite a URL [https://app.cgu.gov.br/cadastrodeusuarios.](https://app.cgu.gov.br/cadastrodeusuarios)
- 2) Digite o login e a senha<sup>1</sup>. Você será levado para a janela inicial do sistema.

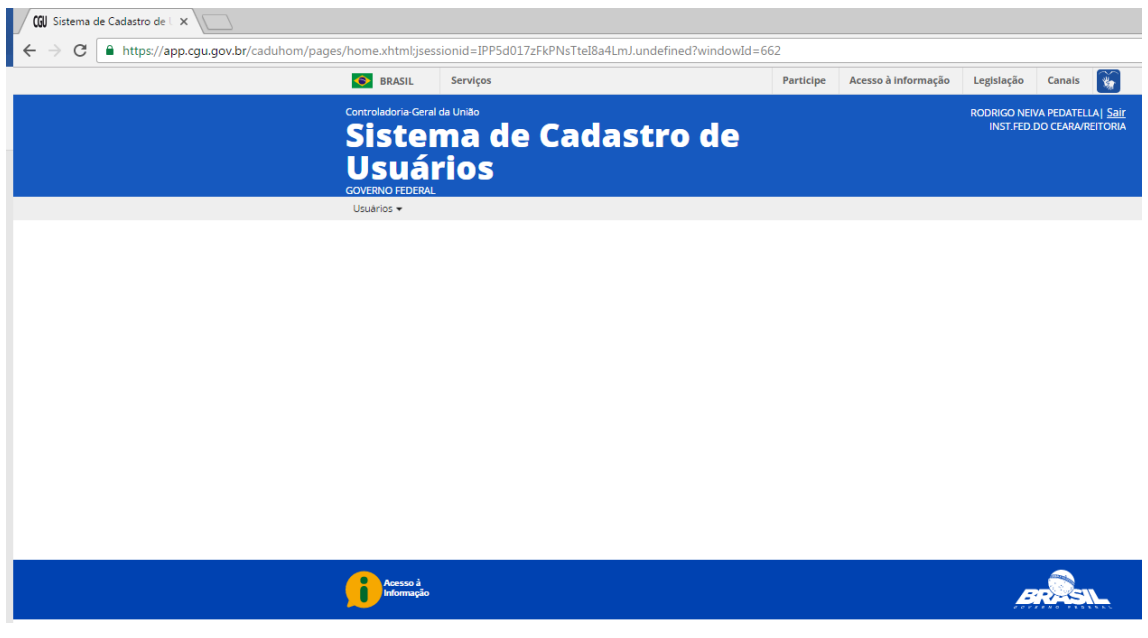

# <span id="page-2-1"></span>II - Criação de novos usuários

**.** 

Para criar usuários em sua unidade no sistema Monitor<sup>2</sup>, você deve seguir os passos abaixo:

- 1) Selecione a opção "Novo Usuário" no menu "Usuários".
- 2) Digite o CPF do usuário que deseja cadastrar e clique em "Continuar".
- 3) Na janela seguinte, preencha os seguintes dados:
	- Para o campo "Tipo" selecione o valor "Externo Integrante da ADPF".
	- Para o Campo "UG" selecione a unidade do gestor, que pode ser uma secretaria, uma diretoria, uma coordenação-geral ou mesmo uma unidade externa ao Ministério (no caso de empresas públicas ou autarquias vinculadas). Dê preferência ao código da unidade, uma vez que o nome da unidade pode aparecer de forma abreviada. Em caso de dúvidas sobre a unidade correta a ser utilizada, procure a coordenação-geral da CGU vinculada ao seu órgão.

<sup>1</sup> O login e a senha são enviados por e-mail pela CGU no momento de criação de sua conta. A senha inicial pode ser alterada ou recuperada caso seja perdida. Em caso de dúvidas, ou se você ainda não possuir seus dados de acesso, entre em contato com a coordenação-geral da CGU vinculada ao seu órgão.

 $2$  A criação de usuários é uma função restrita a gestores que tenham sido eleitos cadastradores de suas respectivas unidades. Para informações sobre os cadastradores, contate a unidade da CGU vinculada à sua unidade gestora.

- Preencha os campos de e-mail, telefone e cargo do gestor.
- Se disponível, faça upload do documento que comprove a indicação do usuário sendo inserido como cadastrador da unidade a partir da opção "Adicionar documento".
- Clique no botão "Salvar".

### <span id="page-3-0"></span>III- Consulta a usuários

A consulta a usuários é útil quando se deseja:

- obter uma listagem completa dos usuários da sua unidade gestora com acesso aos sistemas da CGU;
- obter acesso aos dados detalhados de um usuário criado anteriormente;
- alterar as informações atribuídas a um usuário;
- habilitar ou desabilitar o acesso de um usuário aos sistemas da CGU (incluindo o Monitor);
- Desbloquear o acesso de um usuário que passou longo período de tempo sem utilizar o sistema e teve sua conta bloqueada.

Para realizar uma consulta, siga os passos a seguir:

1) Selecione a opção "Consultar usuários" no menu "Usuários". Será apresentada a janela abaixo:

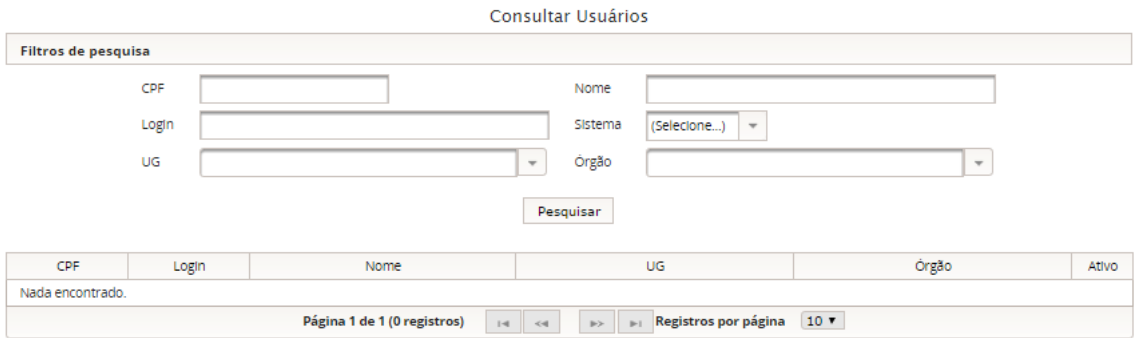

- 2) Opcionalmente, especifique os parâmetros de consulta, tais como parte do nome do usuário que se deseja consultar, a UG a que o(s) usuário(s) está(ão) vinculados, entre outros.
- 3) Clique no botão "Pesquisar" para realizar a consulta.
- 4) Caso nenhum parâmetro tenha sido definido, uma listagem completa dos usuários de sua unidade será apresentada. Seus dados principais serão mostrados em uma tabela, conforme figura anterior.

# <span id="page-3-1"></span>IV - Gerenciamento de usuários

Após realizar uma consulta e identificar um usuário do qual se deseja visualizar os detalhes ou efetuar algum ajuste, basta clicar sobre o seu CPF (primeira coluna da tabela com o resultado da consulta). Será apresentada uma janela com o detalhamento dos dados do usuário em enfoque.

#### <span id="page-4-0"></span>Modificação de um usuário

Após modificar os dados de cadastro, é necessário ao final **clicar no botão "Salvar"** de modo a se efetivar a operação.

#### <span id="page-4-1"></span>Inativação de um usuário

Para inativar um usuário, siga os passos abaixo:

- 1) Identifique na janela de detalhamento o botão "Desativar" e clique nele.
- 2) Caso o usuário possua acesso a algum sistema da CGU ainda ativo, será avisado sobre a necessidade de desativação, devendo concordar com isso.

#### <span id="page-4-2"></span>Reativação de um usuário

**.** 

**Para reativar um usuário**, siga os passos abaixo:

- 1) Identifique na janela de detalhamento o botão "Ativar" e clique nele.
- 2) Ajuste em seguida os parâmetros relacionados aos sistemas a que o usuário tenha acesso, conforme detalhado no item a seguir.

# <span id="page-4-3"></span>V- Habilitação de usuários no Sistema Monitor

Após criar um usuário, você deverá escolher a quais sistemas da CGU ele deverá ter acesso. Na parte inferior da tela será apresentada uma listagem do(s) sistema(s) da CGU ao(s) qual(is) o usuário poderá ter acesso<sup>3</sup>. Dentre estes sistemas estará o Monitor, conforme destacado na figura abaixo:

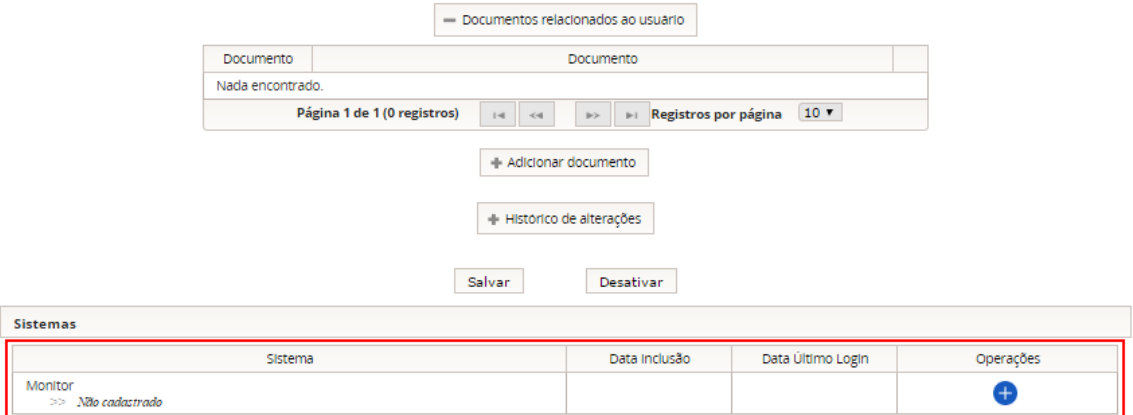

Você deverá clicar no ícone com o símbolo "+", localizado na última coluna da tabela de sistemas mostrada na figura anterior, quando será ativado o acesso ao sistema Monitor, passando a ser exibida a tela conforme abaixo:

 $3$  É possível que na listagem de sistemas disponíveis apareçam outros além do Monitor. Caso precise de informações sobre a habilitação nesses outros sistemas, procure a(s) unidade(s) da CGU responsável pelo(s) mesmo(s).

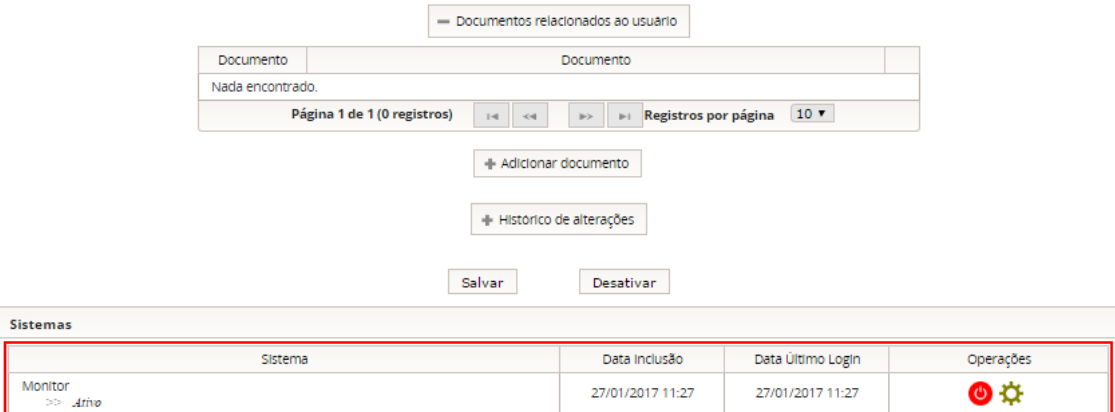

# <span id="page-5-0"></span>VI - Atribuição de Perfis do Sistema Monitor

Após criar uma nova conta, reativar um usuário e/ou habilitar um usuário para uso do Monitor, **é necessário** atribuir um perfil para o mesmo.

Caso essa etapa não seja cumprida, o usuário terá acesso ao Sistema Monitor, mas não poderá realizar qualquer operação.

Para atribuir um perfil a um usuário, basta seguir as instruções detalhadas a seguir.

1) Clique no ícone com a figura da engrenagem, conforme mostrado abaixo:

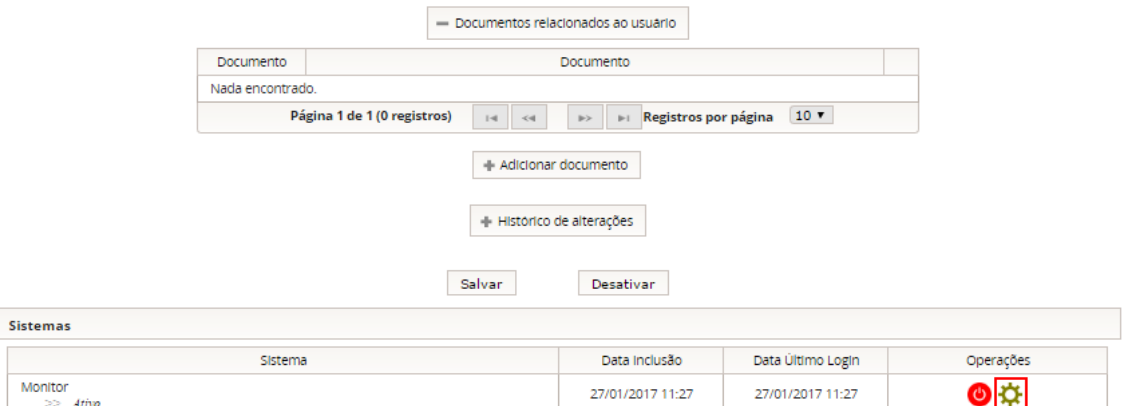

2) Ao fazer isso, será aberta uma nova janela de seu navegador, que o levará para o sistema Monitor, conforme mostrado abaixo:

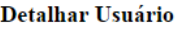

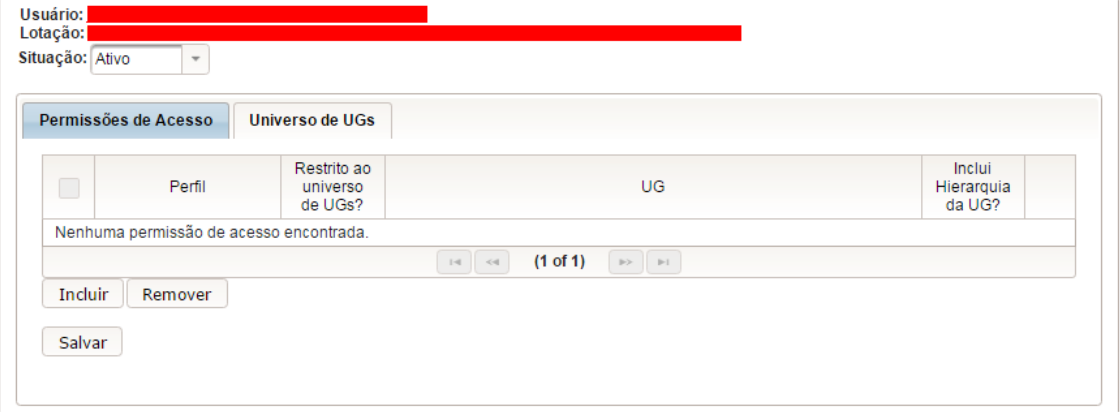

3) O próximo passo é definir o perfil desejado para o usuário. Clique no botão "Incluir" e posteriormente no ícone do lápis (última coluna da nova linha adicionada à tabela), conforme destacado abaixo:

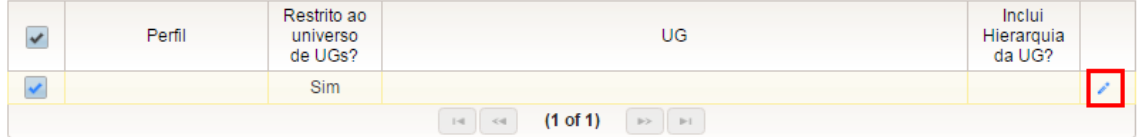

- 4) Os dados serão habilitados para edição, devendo-se preencher **somente** o valor da coluna "Perfil"<sup>4</sup>, da seguinte maneira:
	- a. Caso o novo usuário possa somente consultar as recomendações da unidade, sem poderes de adicionar manifestações e muito menos encaminhá-las à CGU, escolha a opção "Consulta Gestor".
	- b. Caso o novo usuário possa consultar as recomendações e criar novas manifestações, escolha a opção "Responsável pela Análise".
	- c. Caso o novo usuário necessite revisar manifestações criadas anteriormente, eventualmente também as criando, mas sem poderes para encaminhá-las oficialmente para a CGU, escolha a opção "Responsável pela Revisão".
	- d. Caso o novo usuário precise ter o controle completo sob manifestações, podendo inclusive criá-las e revisá-las, mas tipicamente somente executando o último passo, ou seja, encaminhando-as oficialmente para a CGU, escolha a opção "Responsável pela Encaminhamento".
	- e. Caso o novo usuário seja o Assessor Especial de Controle Externo ou membro de sua equipe, escolha a opção "Assessor Especial de Controle Interno".
- 5) Após escolher o perfil, clique no ícone do visto, conforme destacado abaixo:

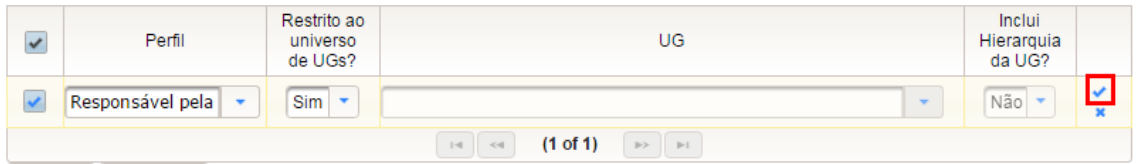

6) Por último, clique no botão "Salvar" para efetivar a atribuição do perfil.

# <span id="page-6-0"></span>VII- Desbloqueio de usuários

**.** 

Por questões de segurança, usuários que passam longos períodos de tempo sem utilizar os sistemas da CGU têm suas contas automaticamente bloqueadas.

Usuários bloqueados apresentam, na tela de detalhamento, a apresentação visual destacada abaixo para o(s) sistema(s) afetado(s):

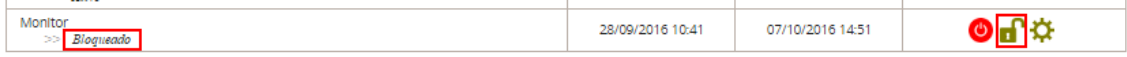

Para desbloquear, basta clicar sobre o ícone do cadeado destacado na figura anterior.

<sup>4</sup> A opção "Restrito ao universo de UGs", apesar de disponível para edição, permite uma configuração avançada e mais específica. Você não deverá utilizá-la no caso típico, a não ser que orientado por um membro da CGU a fazê-lo, sob pena de sua atribuição de perfil tornar-se incompleta ou inefetiva.